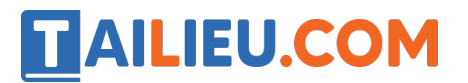

Nội dung bài viết

1. Giải Bài 10: Lưu trữ, trao đổi, bảo vệ thông tin của em và gia đình trang 47, 48, 49, 50 Chân trời sáng tạo

*Giải Bài 10: Lưu trữ, trao đổi, bảo vệ thông tin của em và gia đình trang 47, 48, 49, 50 Chân trời sáng tạo*

#### **Tin học lớp 3 trang 51 Khởi động**

**Giải Tin học lớp 3 trang 51 Khởi động:** Hình 1 là trang trình chiếu bạn Chi đã tạo ra để giới thiệu bản thân. Em có biết bạn Chi đã sử dụng phần mềm nào để tạo ra trang trình chiếu đó không?

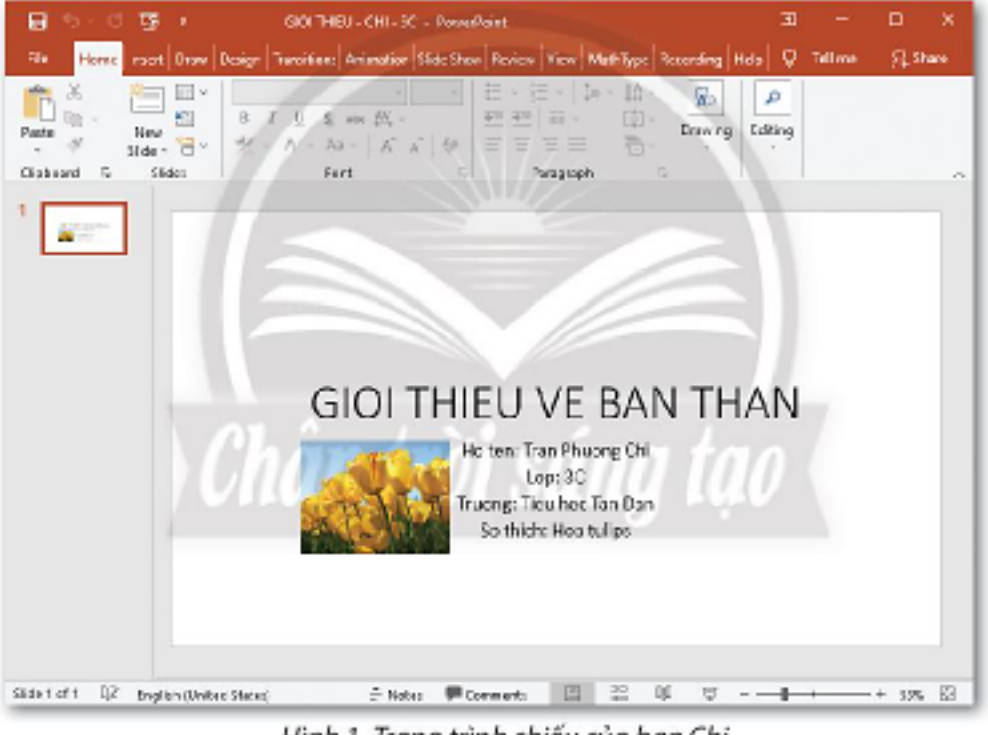

Hình 1. Trang trình chiếu của bạn Chi

### **Trả lời:**

Bạn Chi đã sử dụng phần mềm PowerPoint để tạo ra trang trình chiếu.

### **Tin học lớp 3 trang 51, 52, 53, 54, 55, 56, 57, 58 Khám phá**

### **2. Nhập chữ vào trang trình chiếu**

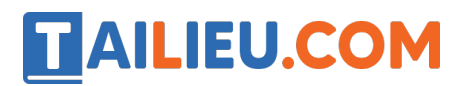

**Giải Tin học lớp 3 trang 53 Khám phá:** Hãy nêu các bước nhập chữ vào trang trình chiếu.

## **Trả lời:**

Các bước nhập chữ vào trang trình chiếu:

Bước 1: Nháy chuột vào bên trong khung văn bản để xuất hiện con trỏ soạn thảo có dạng | rồi gõ tiêu đề.

Bước 2: Nháy chuột vào bên trong khung văn bản để xuất hiện con trỏ soạn thảo rồi gõ nội dung.

#### **3. Chèn ảnh vào trang trình chiếu**

**Giải Tin học lớp 3 trang 54 Khám phá:** Hãy nêu các bước chèn hình ảnh vào trang trình chiếu.

### **Trả lời:**

Các bước chèn hình ảnh vào trang trình chiếu:

Bước 1: Nháy chuột vào thẻ Insert.

Bước 2: Nháy chuột vào nút lệnh Pictures.

# **TAILIEU.COM**

## **Thư viện tài liệu học tập, tham khảo online lớn nhất**

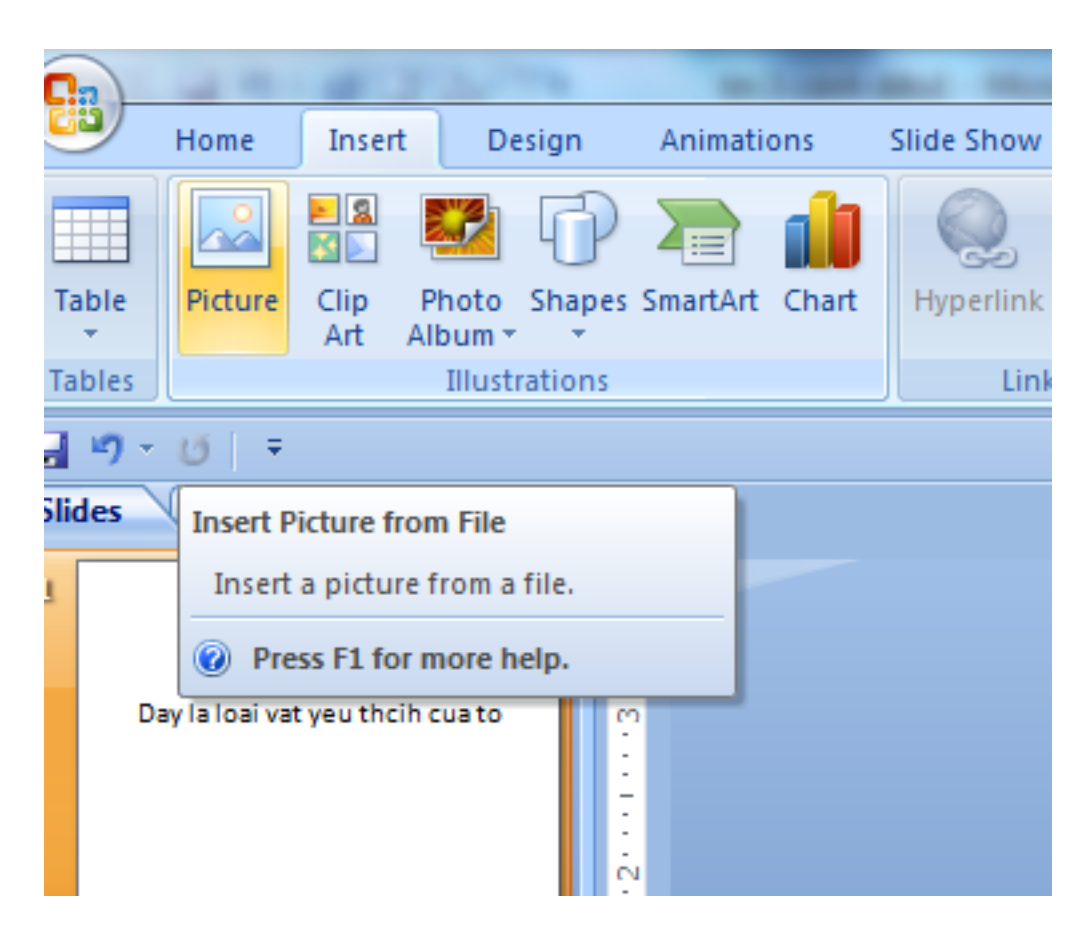

Bước 3: Mở thư mục chứa tệp hình ảnh.

# TAILIEU.COM

## **Thư viện tài liệu học tập, tham khảo online lớn nhất**

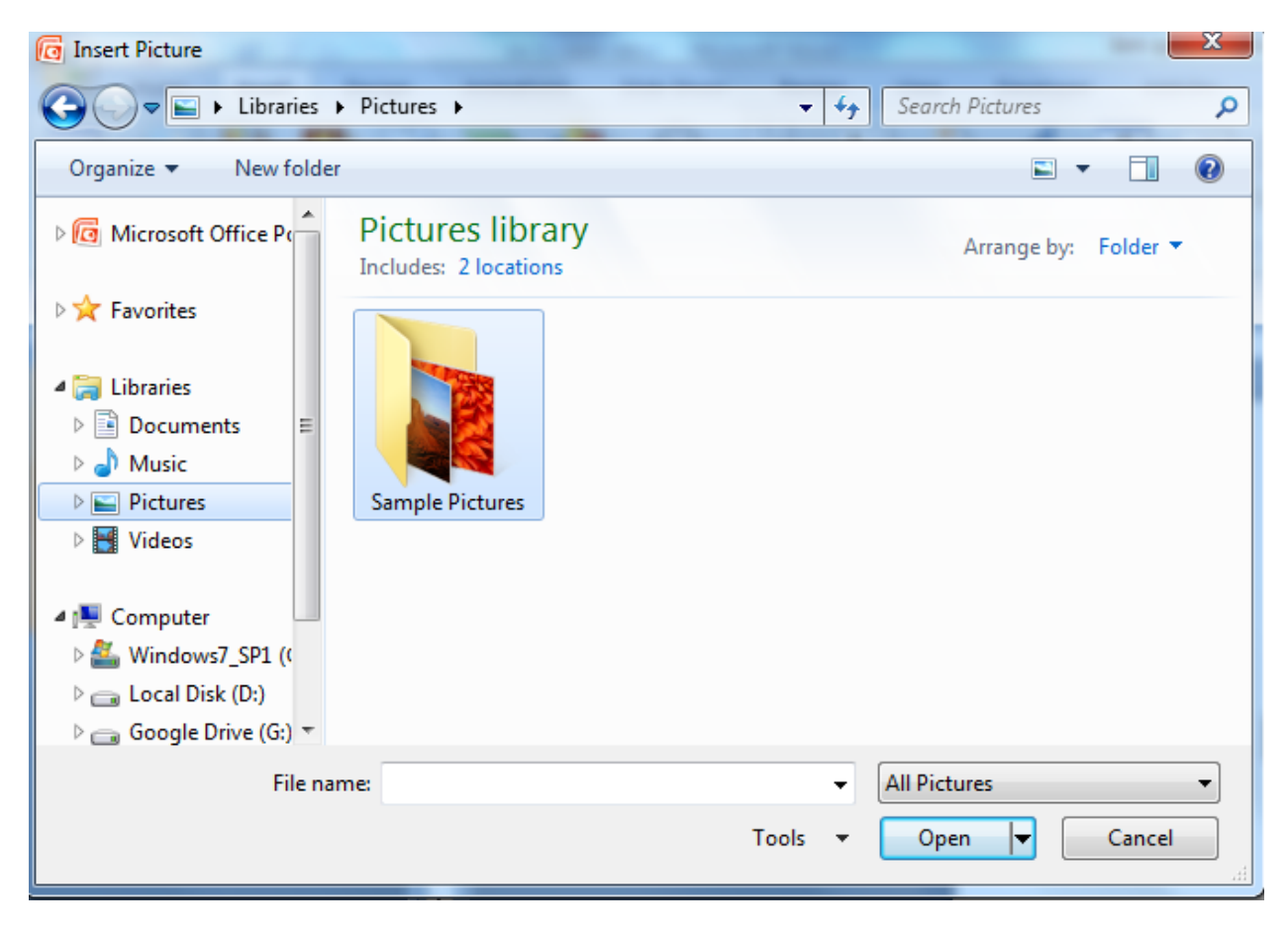

Bước 4: Chọn tệp ảnh.

# **AILIEU.COM**

## **Thư viện tài liệu học tập, tham khảo online lớn nhất**

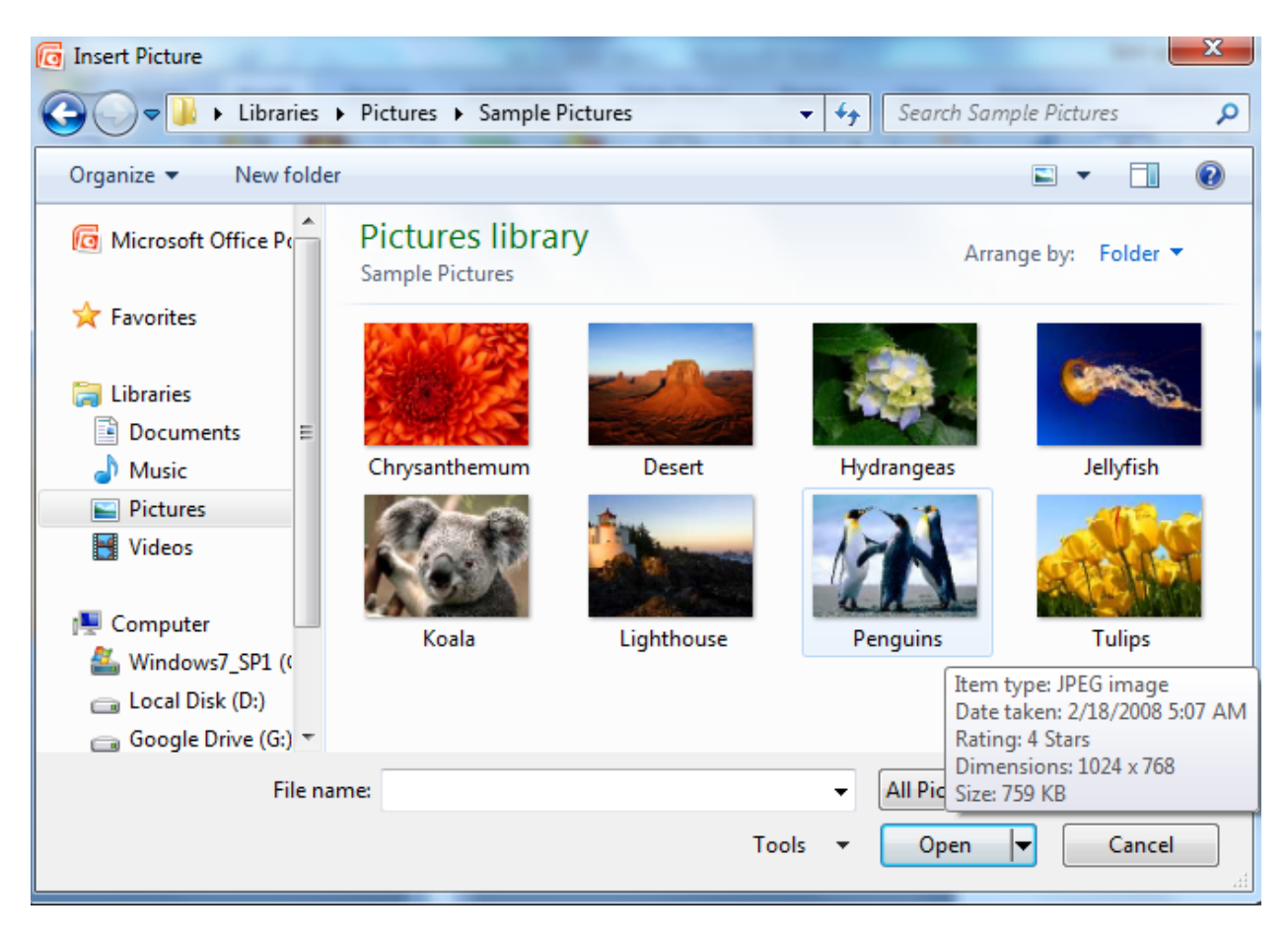

Bước 5: Nháy chuột vào nút lênh Insert (hoặ c open) để hoàn tất.

# **Tin học lớp 3 trang 58 Luyện tập**

**Giải Tin học lớp 3 trang 58 Luyện tập 1:** Hãy chỉ ra biểu tượng của phần mềm trình chiếu MS PowerPoint:

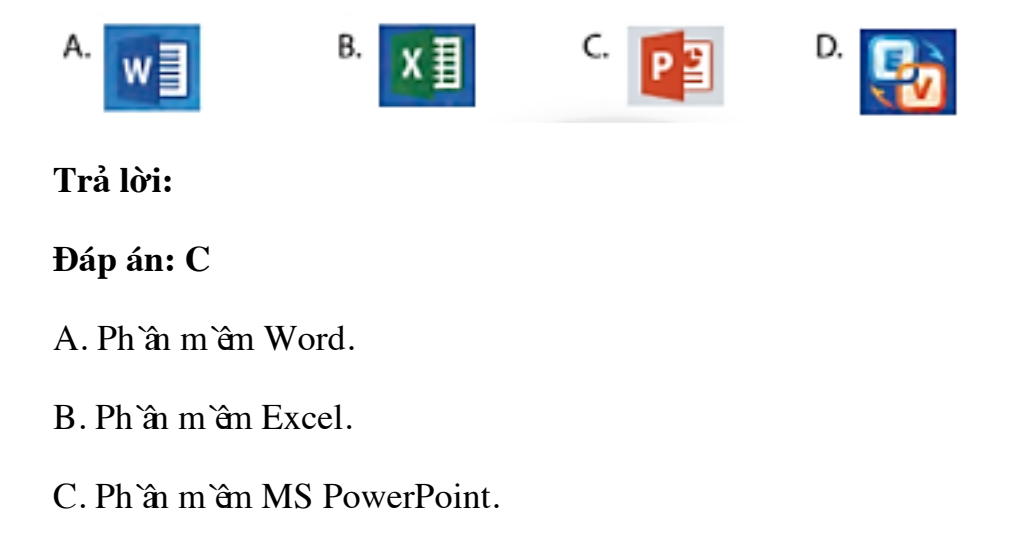

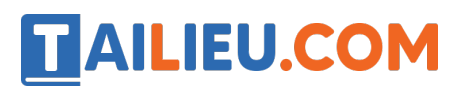

D. Phần mềm gõ tiếng việt EVKey.

**Giải Tin học lớp 3 trang 58 Luyện tập 2:** Sắp xếp các việc dưới đây theo thứ tự thực hiện để nhập chữ vào trang chiếu:

A. Gõ nội dung.

B. Nháy chuột vào bên trong khung để làm xuất hiện con trỏ soạn thảo.

#### **Trả lời:**

Thứ tự thực hiện để nhập chữ vào trang chiếu:

Nháy chuột vào bên trong khung để làm xuất hiện con trỏ soạn thảo  $\Rightarrow$  Gõ nội dung.

**Giải Tin học lớp 3 trang 58 Luyện tập 3:** Sắp xếp các việc dưới đây theo thứ tự thực hiện chèn hình ảnh vào trang trình chiếu.

#### A. Chọn **pictures.**

- B. Nháy chuột vào thẻ **Insert.**
- C. Nháy chuô t vào nút lê nh **Insert.**
- D. Mở thư mục chứa tê p ảnh, chọn tê p ảnh.

#### **Trả lời:**

Thứ tư các bước:  $B \to A \to D \to C$ 

Nháy chuô t vào thẻ **Insert**  $\rightarrow$  Chon **pictures**  $\rightarrow$  Mở thư muc chứa tê p ảnh, chon tê p ảnh → Nháy chuô t vào nút lê nh **Insert**.

**Giải Tin học lớp 3 trang 58 Luyện tập 4:** Sắp xếp các việc dưới đây theo thứ tự thực hiện để lưu tệp trình chiếu:

- A. Chọn thư mục lưu bài trình chiếu.
- B. Gõ tên tê p vào ô file name.
- C. Nháy chuô t vào nút lê nh
- D. Nháy chuô t vào nút lê nh Save để hoàn tất.

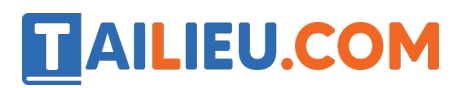

### **Trả lời:**

 $C \rightarrow A \rightarrow B \rightarrow D$ 

Gõ tên tê p vào ô file name  $\rightarrow$  Chọn thư mục lưu bài trình chiếu  $\rightarrow$  Gõ tên tê p vào ô file name  $\rightarrow$  Nháy chuô t vào nút lê nh Save để hoàn tất.

#### **Tin học lớp 3 trang 58 Thực hành**

**Giải Tin học lớp 3 trang 58 Thực hành 1:** Thực hành theo hướng dẫn để tạo trang trình chiếu giới thiê u về bản thân em. Lưu trang trình chiếu em vừa tạo và thoát khỏi MS PowerPoint.

**Trả lời:**

Các em tham khảo:

Bước 1: Nháy đúp vào biểu tượng trên màn hình nền để khởi đô ng phần mềm trình chiếu.

Bước 2: Nhâ p tên bài trình chiếu.

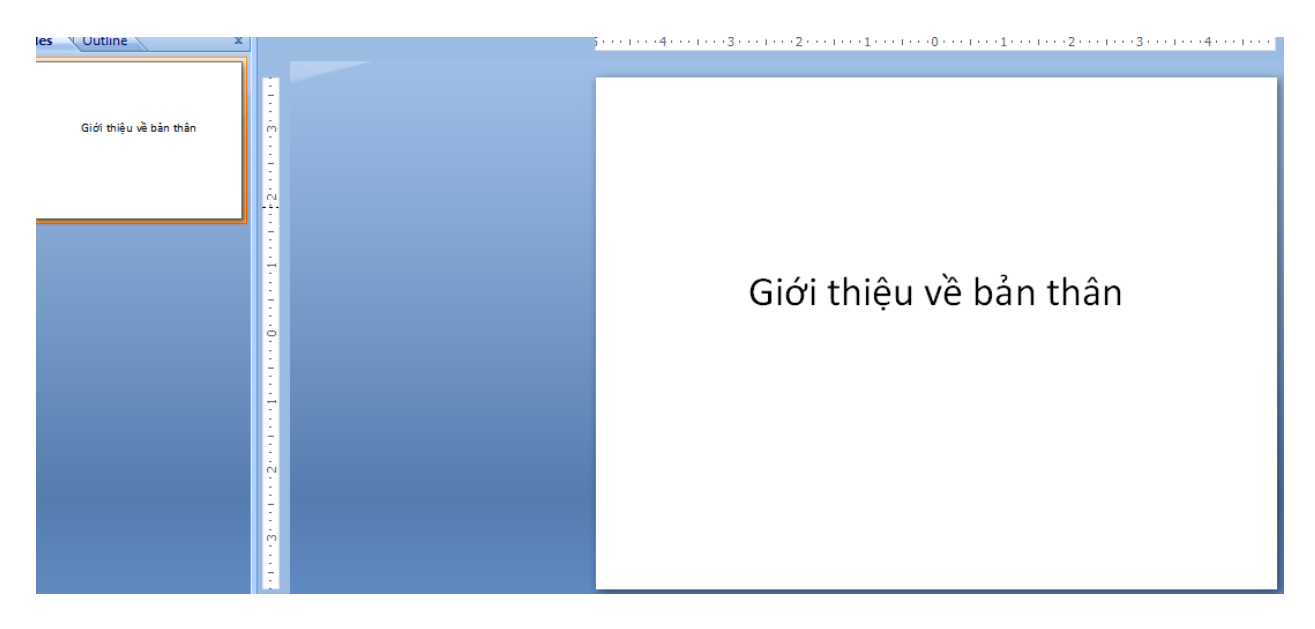

Bước 3: Thêm mô t trang chiếu: Nháy tổ hợp phím Ctrl+M

Bước 4: Thêm mô t trang giới thiê u về bản thân

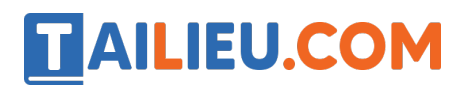

#### **Thư viện tài liệu học tập, tham khảo online lớn nhất**

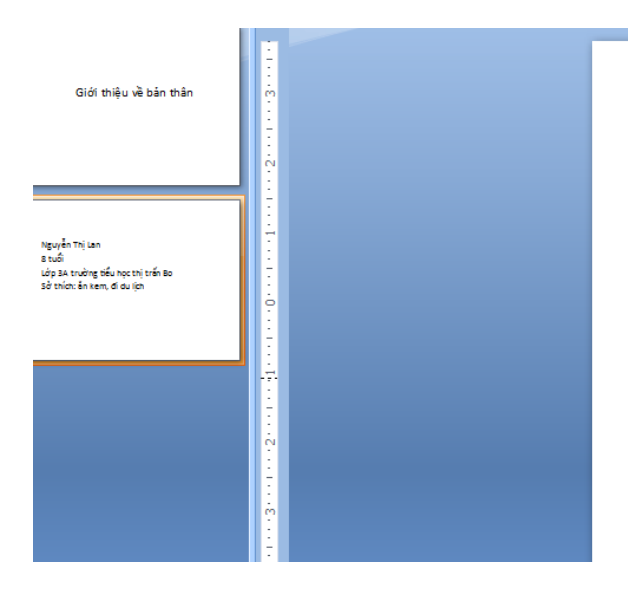

Nguyễn Thị Lan 8 tuổi Lớp 3A trường tiểu học thị trấn Bo Sở thích: ăn kem, đi du lịch

Bước 5: Thêm ảnh của bản thân:

Chọn insert picture  $\rightarrow$  chọn thư mục chứa ảnh  $\rightarrow$  chọn ảnh  $\rightarrow$  insert.

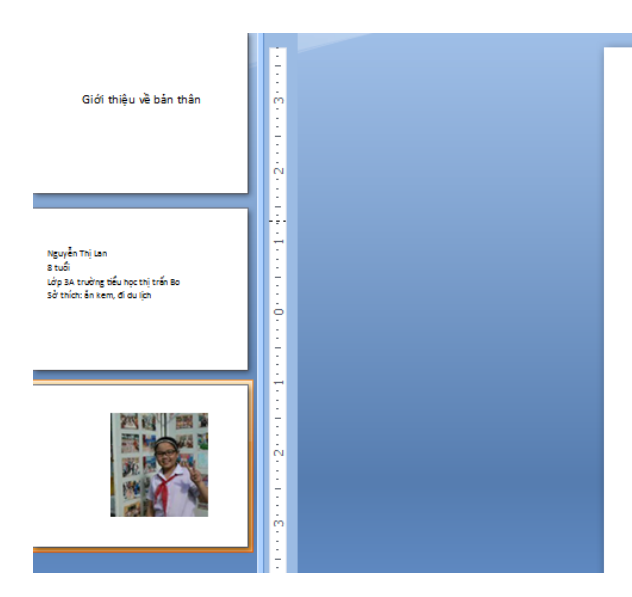

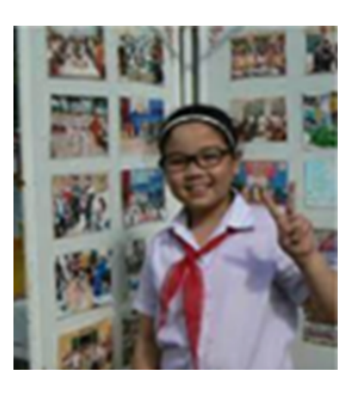

Bước 6: Trình chiếu toàn màn hình

Nháy nút dề trình chiếu toàn màn hình

Bước 7: Lưu bài trình chiếu: Trong bảng chọn file chọn lê nh Save, cửa sổ Save hiê n ra, chọn thư mục lưu tệp, gõ tên tệp sau đó nhấn **Save**.

Bước 8: Kích chuô t vào biểu tượng **để thoát khỏi MS** Power Point.

**Giải Tin học lớp 3 trang 58 Thực hành 2:** Thực hiện các việc sau:

# **AILIEU.COM**

a) Khởi đô ng MS Power Point.

b) Mở tê p trình chiếu em đã lưu.

c) Mở trình chiếu cho bạn xem và lấy ý kiến góp ý của bạn để hoàn thiê n bài trình chiếu.

d) Chỉnh sửa bài trình chiếu nếu cần và lưu lại.

e) Thoát khỏi MS Power Point.

## **Trả lời:**

a) Nháy đúp vào biểu tượng trên màn hình nền để khởi đô ng phần mềm trình chiếu.

Open b) Kích chuô t vào biểu tượng để mở trang trình chiếu đã lưu  $\rightarrow$  Chon tên trang trình chiếu  $\rightarrow$  Open.

c) Nháy chuột vào biểu tượng trên thẻ slide show để trình chiếu.

d) Kích chuột vào các trang cần chỉnh sửa, sau đó lưu lại.

e) Kích chuô t vào biểu tượng  $\mathbf{x}$  để thoát khỏi MS Power Point.

## **Tin học lớp 3 trang 58 Vận dụng**

**Giải Tin học lớp 3 trang 58 Vận dụng:** Tạo trang trình chiếu có cả chữ và hình ảnh để giới thiệu về một người bạn thân của em.

# **Trả lời:**

Các em tham khảo:

Bước 1: Nháy đúp vào biểu tượng trên màn hình nền để khởi đô ng phần mềm trình chiếu

Bước 2: Nhâ p tên bài trình chiếu.

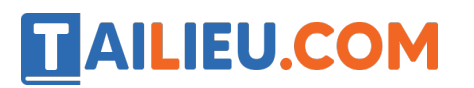

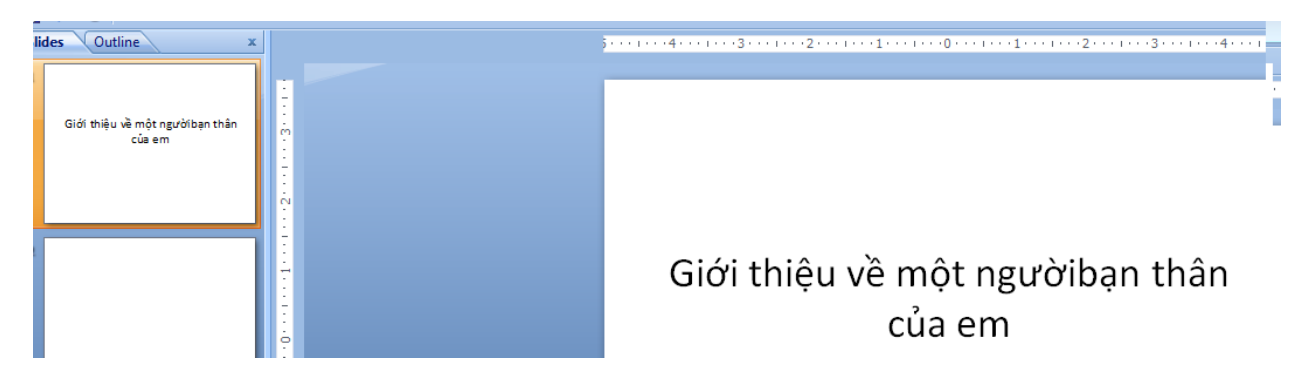

Bước 3: Thêm mô t trang chiếu: Nháy tổ hợp phím Ctrl+M

Bước 4: Thêm ảnh về người bạn của em:

Chọn insert picture  $\rightarrow$  chọn thư mục chứa ảnh  $\rightarrow$  chọn ảnh $\rightarrow$  insert.

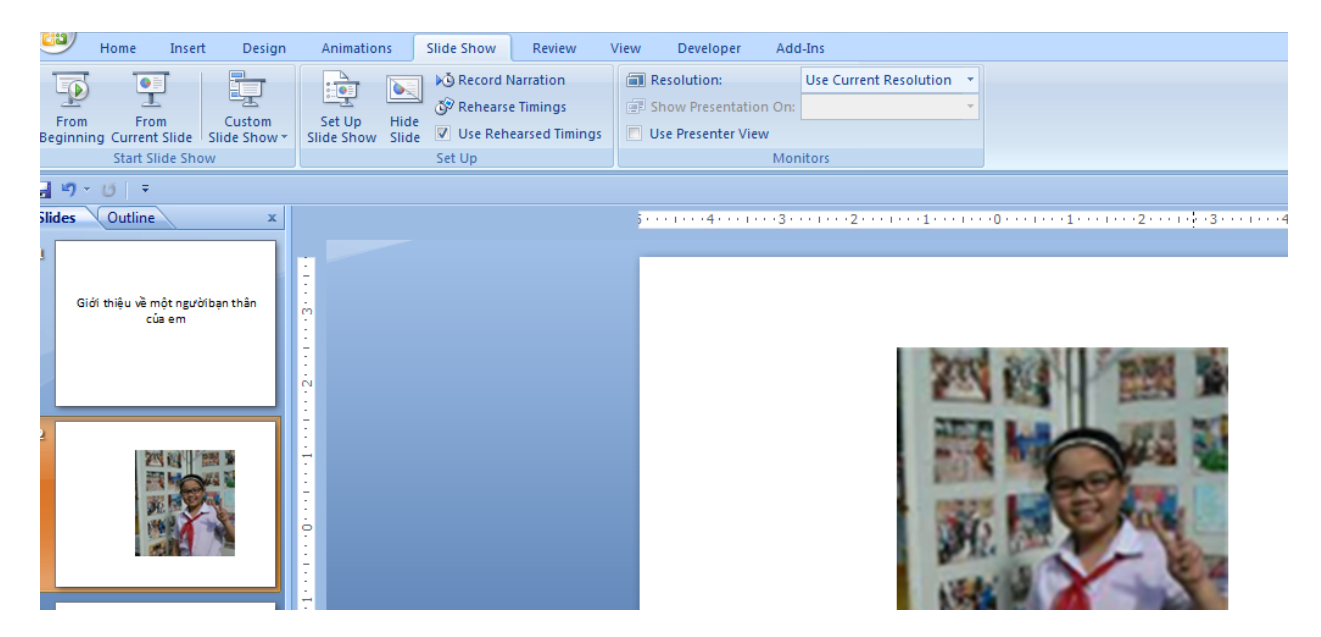

Bước 5: Thêm mô t trang giới thiê u về người bạn của em

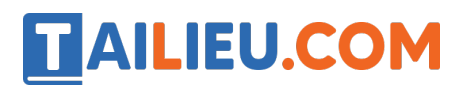

v Uutline

## **Thư viện tài liệu học tập, tham khảo online lớn nhất**

 $1 \mapsto (2 \cdot \cdot \cdot 1 \cdot \cdot \cdot 1 \cdot \cdot \cdot 1 \cdot \cdot \cdot 1 \cdot \cdot \cdot 0 \cdot \cdot \cdot 1 \cdot \cdot \cdot 1 \cdot \cdot \cdot 1 \cdot \cdot \cdot 1 \cdot \cdot \cdot 2 \cdot \cdot \cdot 1)$ 

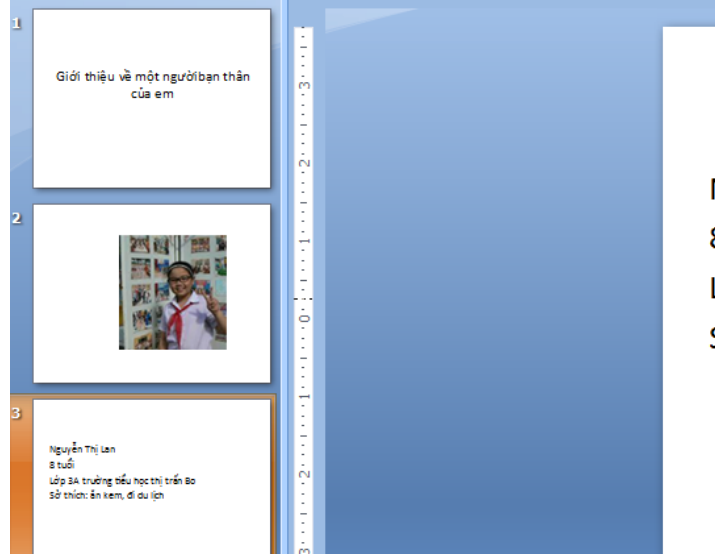

Nguyễn Thị Lan 8 tuổi Lớp 3A trường tiểu học thị trấn Bo Sở thích: ăn kem, đi du lịch

Bước 6: Trình chiếu toàn màn hình

Nháy nút để trình chiếu toàn màn hình

Bước 7: Lưu bài trình chiếu: Trong bảng chọn file chọn lê nh Save, cửa sổ Save hiê n ra, chọn thư mục lưu tệp, gõ tên tệp sau đó nhấn **Save**.

# **TAILIEU.COM**

# **Thư viện tài liệu học tập, tham khảo online lớn nhất**

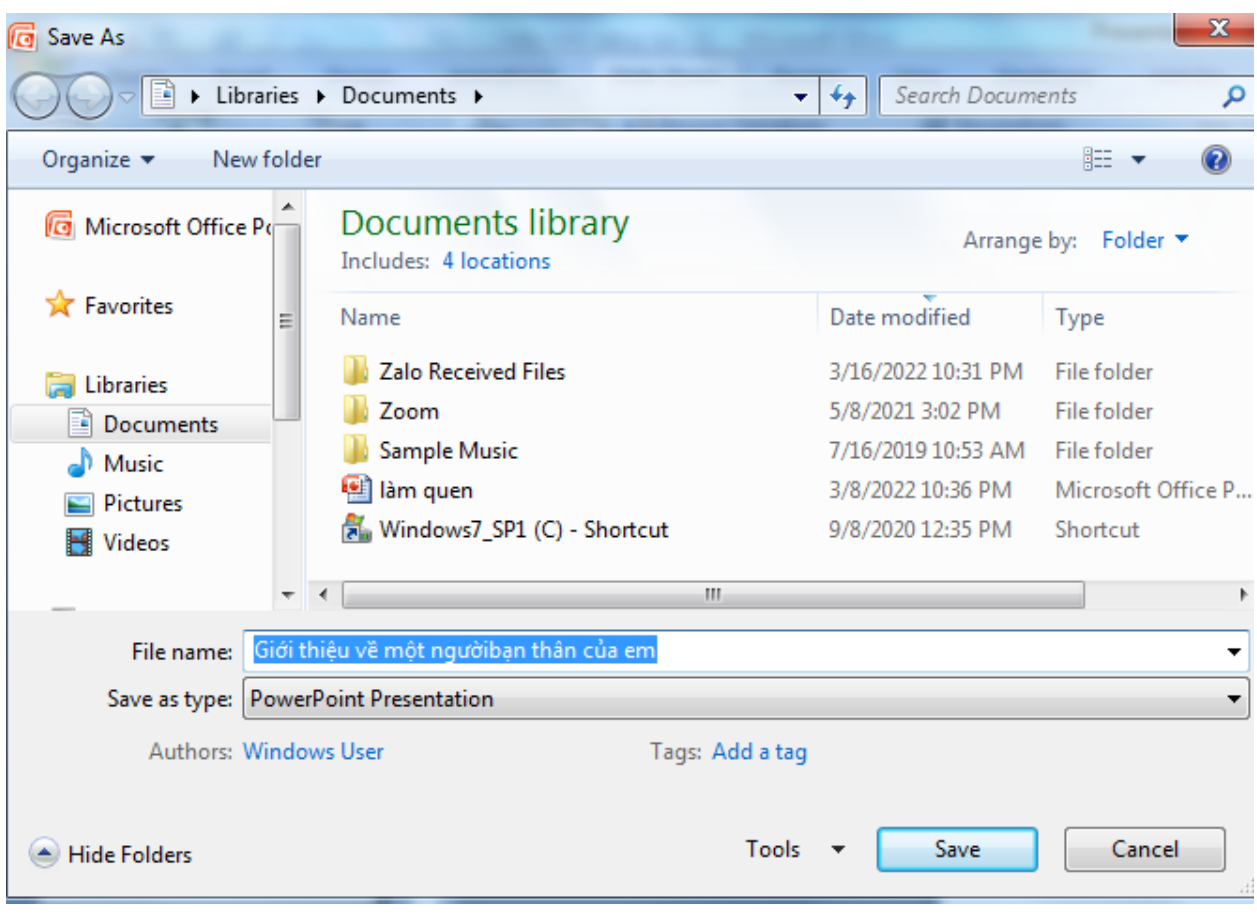